# 【上網「查詢課表」操作流程】

一、至本校首頁(https://www.ntcu.edu.tw)→教務處→課務組→點選開課查詢

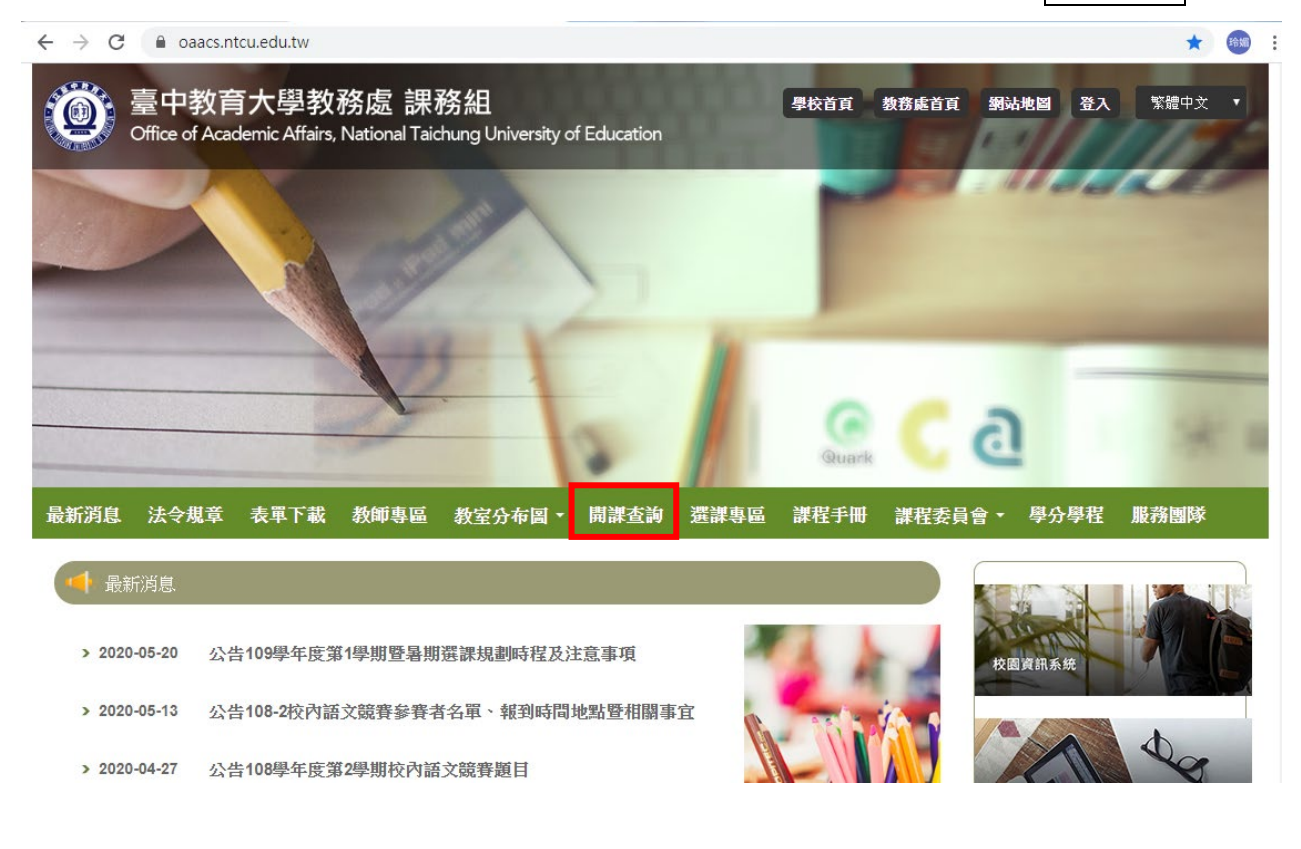

二、進入開課查詢系統後,依序點選

- $(1)$ 「學年」欄,填入「113」
- (2)「學期」欄,點選「第一學期」
- (3)「學制」欄,點選「學士班」
- (4)「學系」欄,點選「所屬的系所」。
- (5)「班級」欄,點選「所屬的班級」後按查詢,即可查詢開課資料。

\*請遵守智慧則產權觀念,不得非法影印。

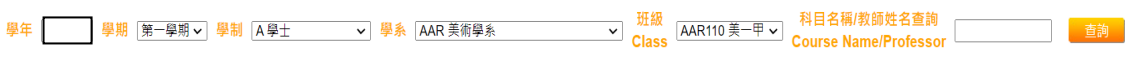

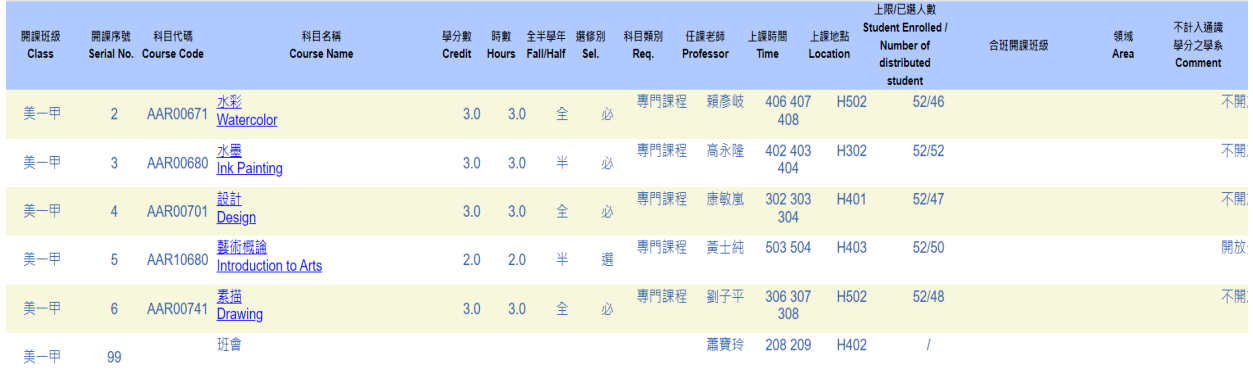

# 【上網「選課」入口】

- 一、建議欲進行上網選課前,先行上網查詢所屬課程,並進行課表之規劃後,再行上 網選課。
- 二、請點選臺中教育大學首頁(https://www.ntcu.edu.tw)→學生→行政服務→校園資訊 系統**-**學生一或校園資訊系統**-**學生二。

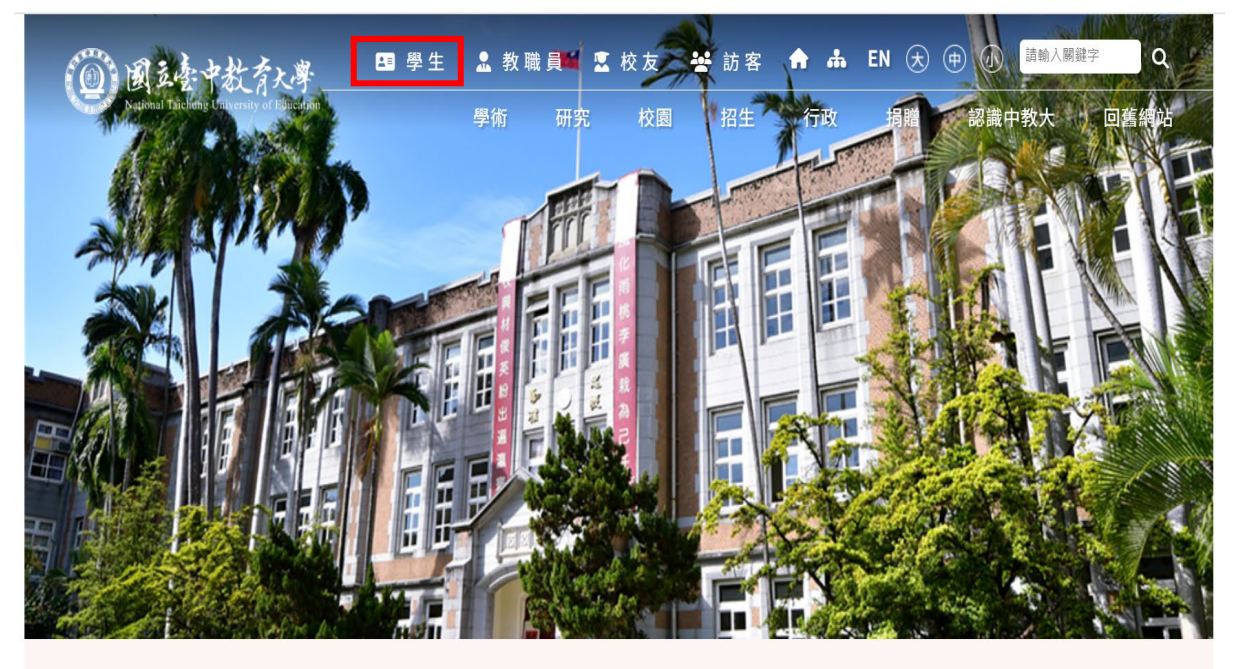

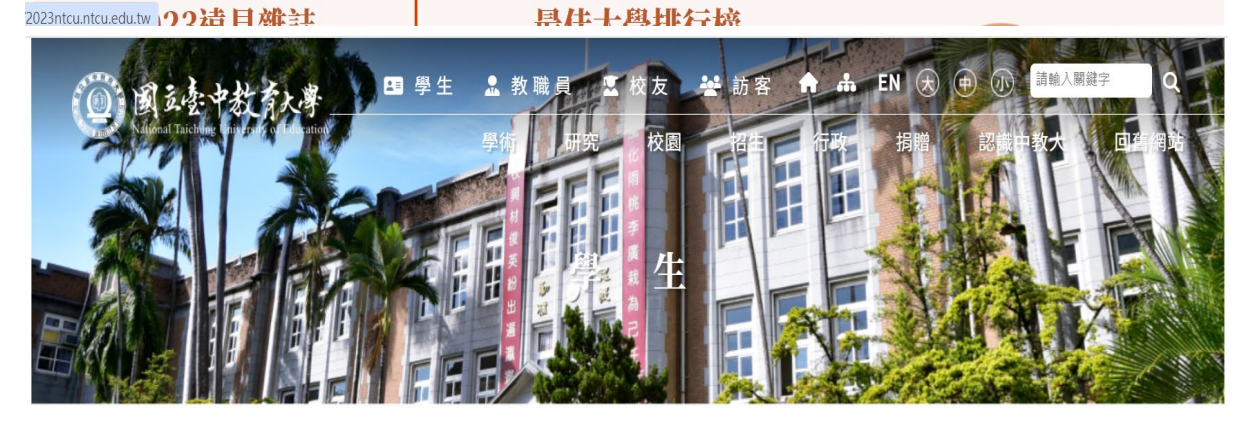

```
首頁 | 分眾入口-學生
```
 $\Theta$  $\Theta$  $\Theta$ 

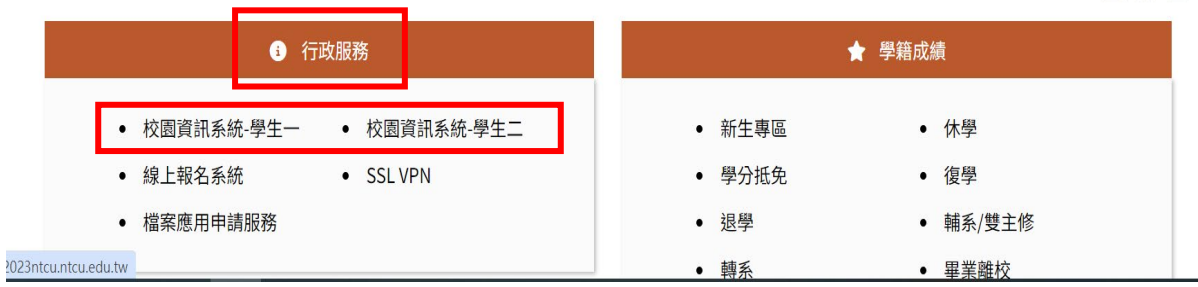

第一部份:登入系統

### 1-1 進入校務管理系統

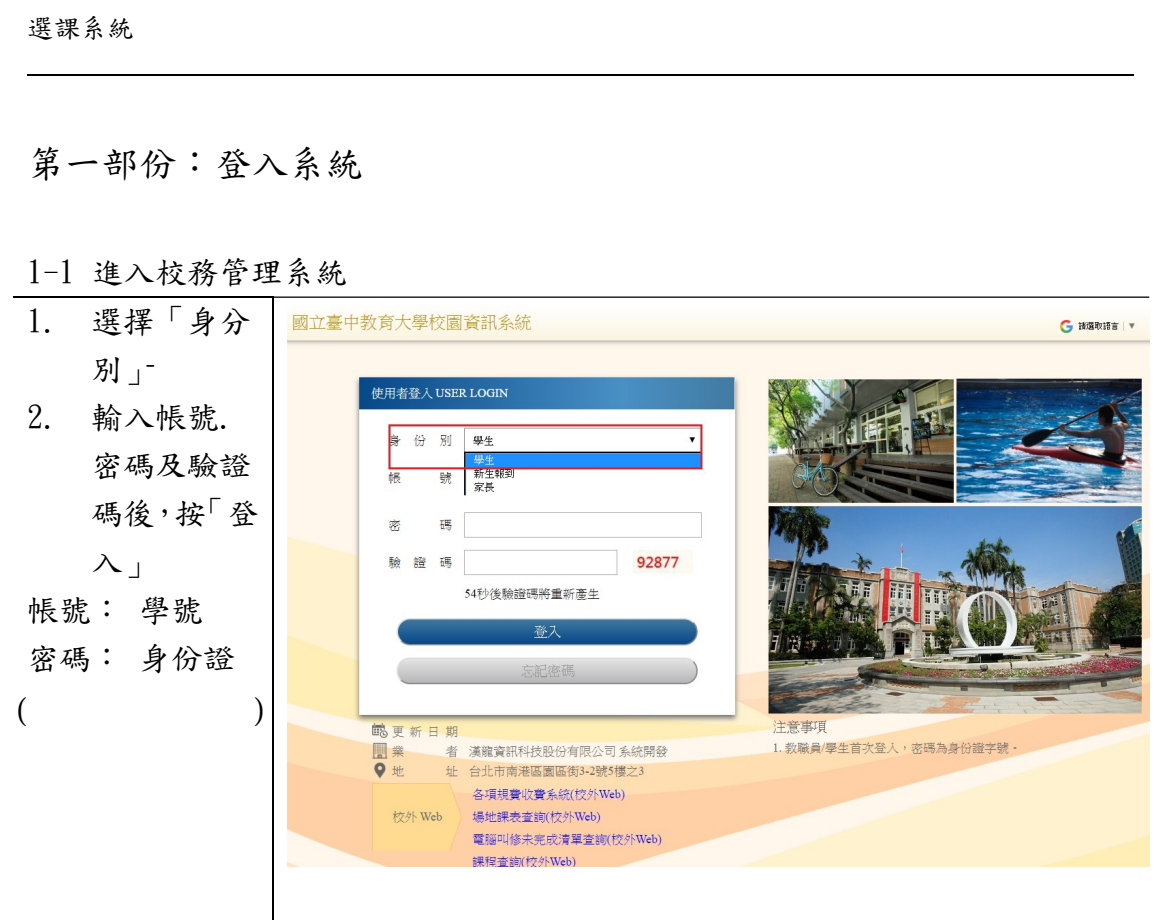

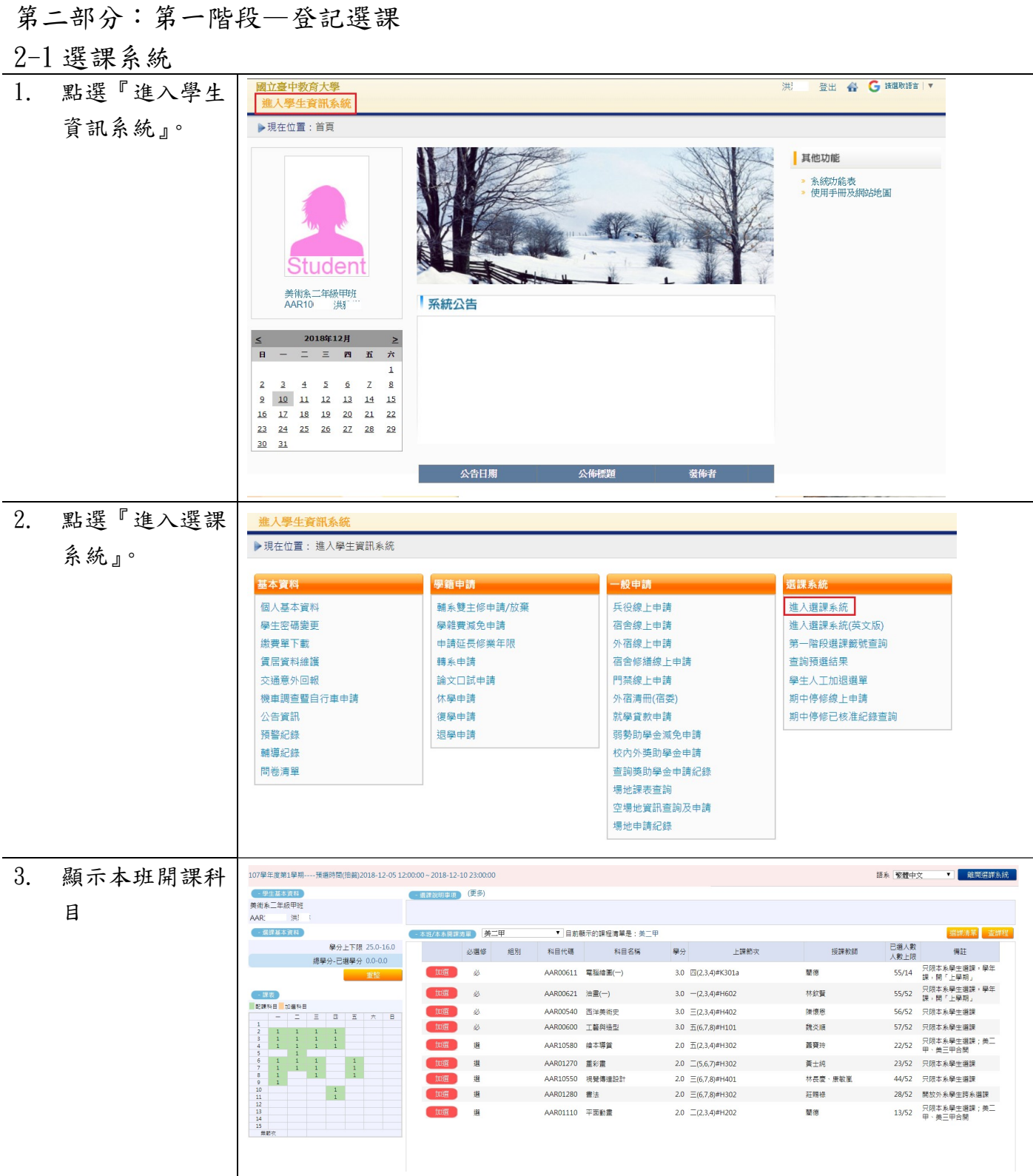

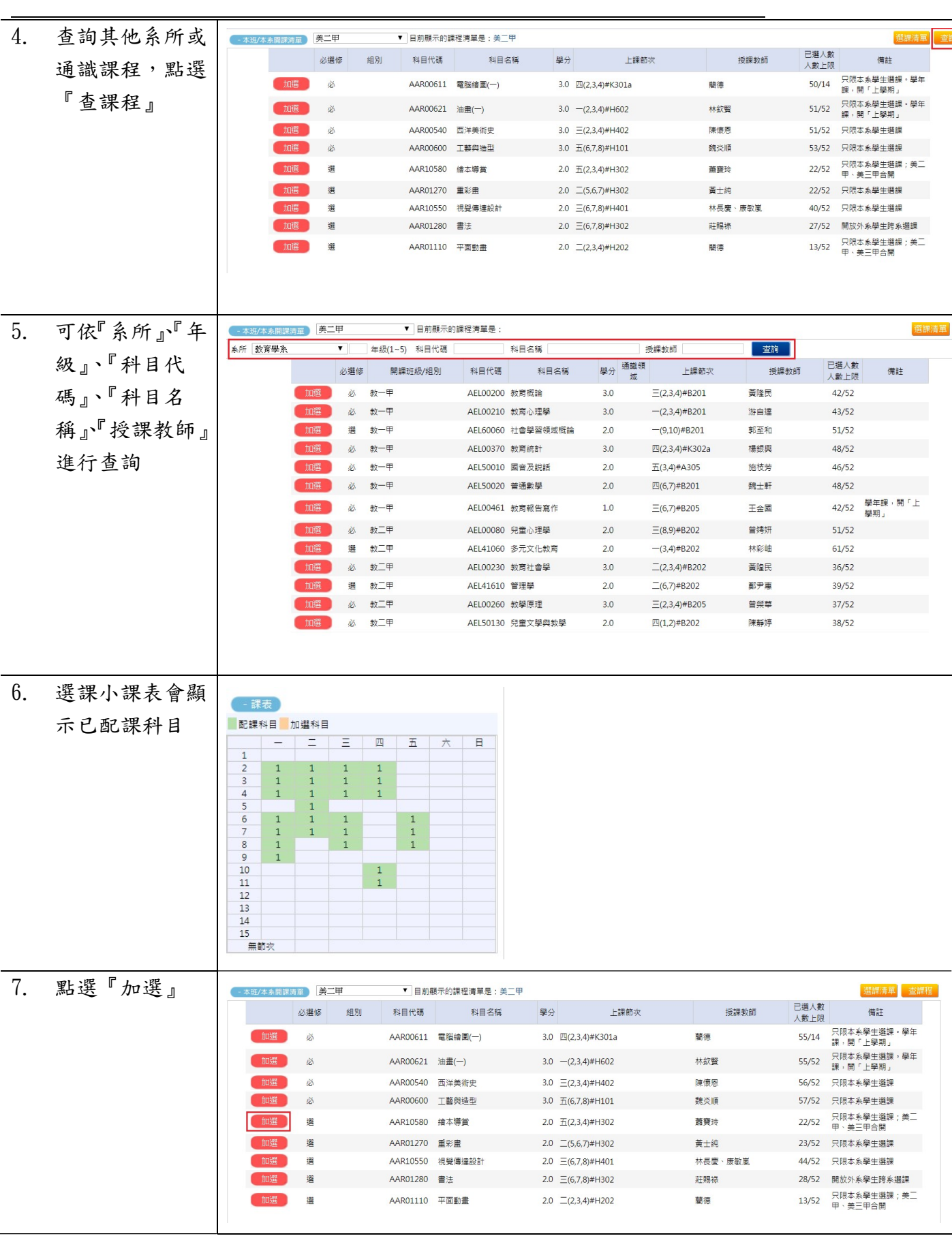

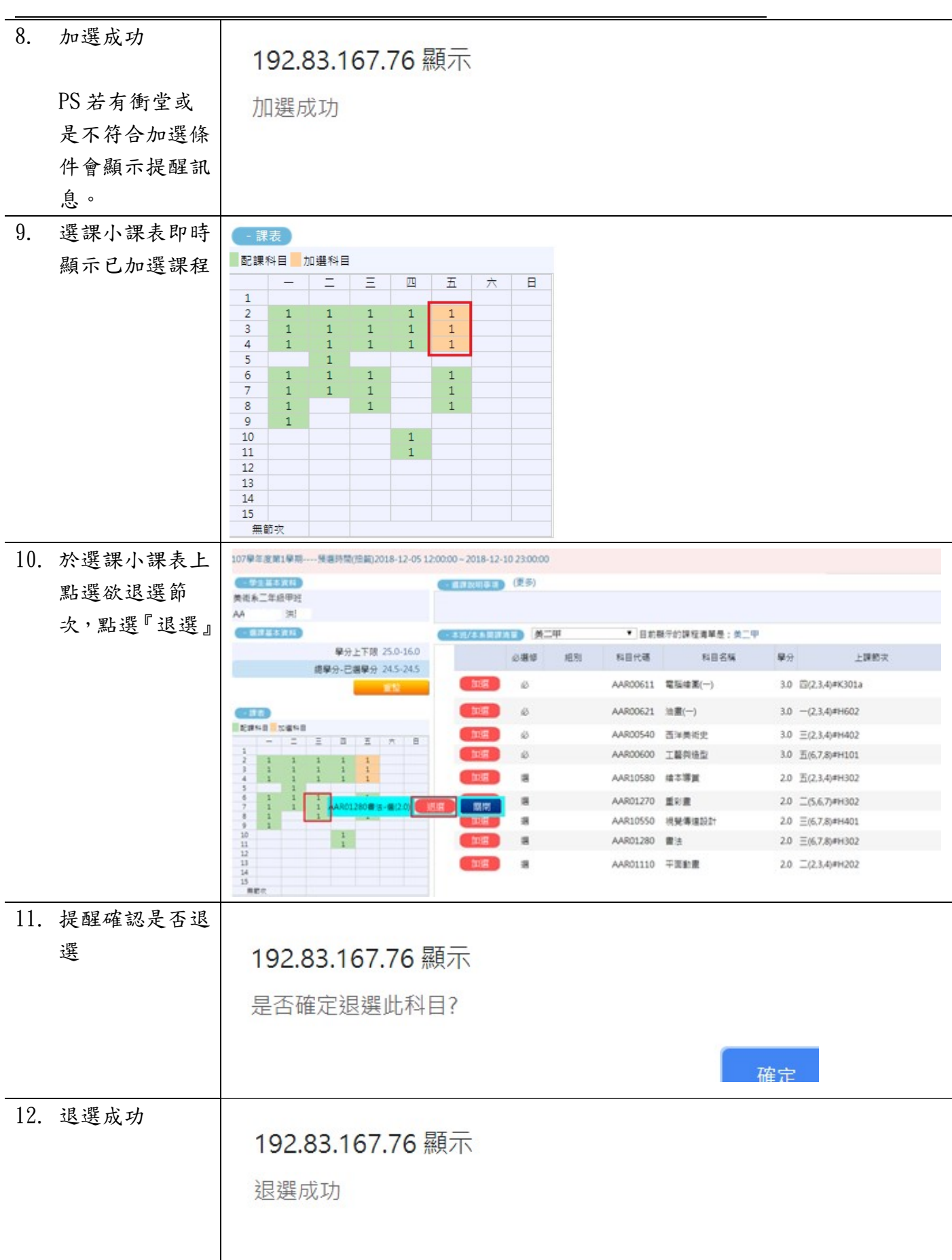

L

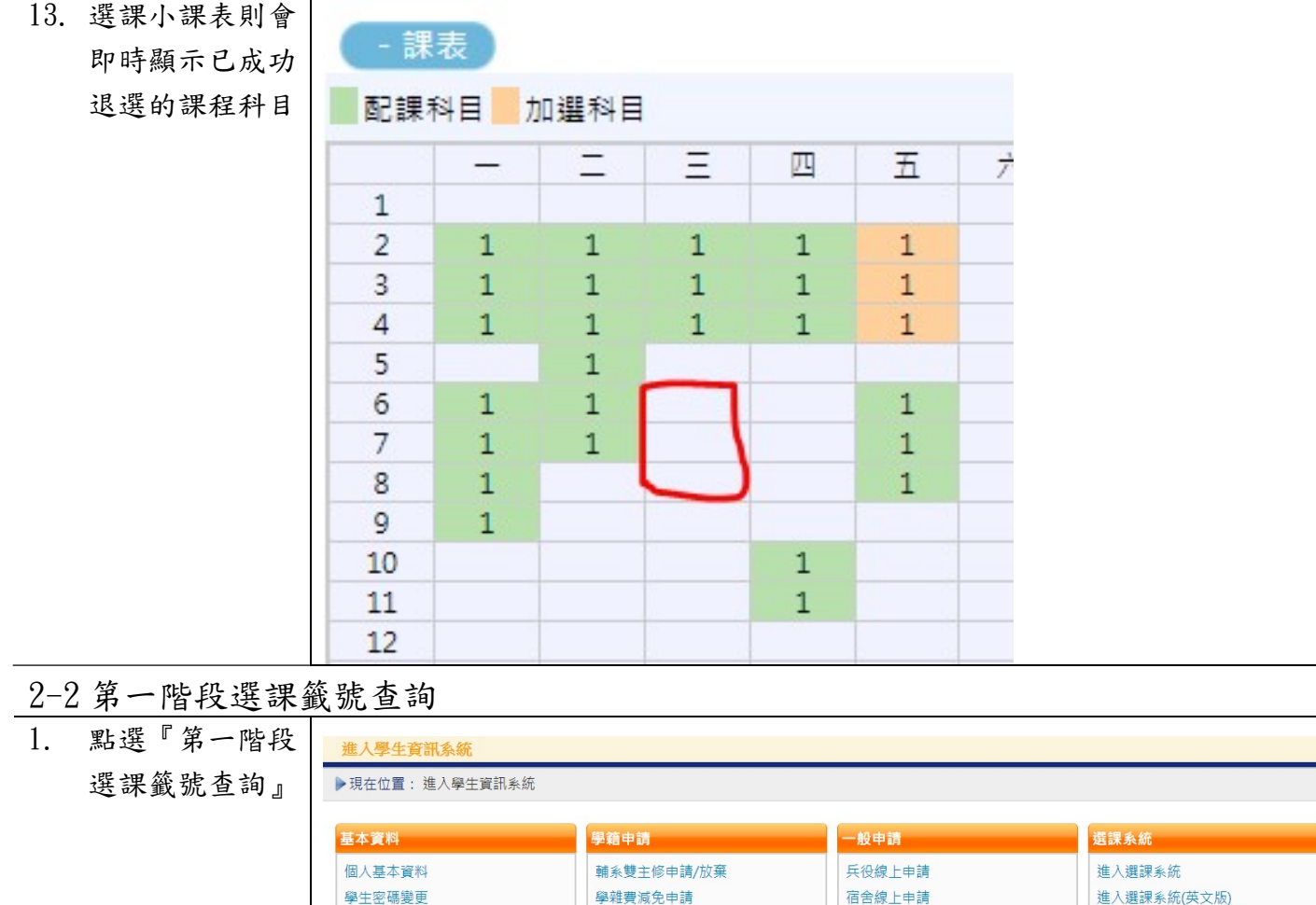

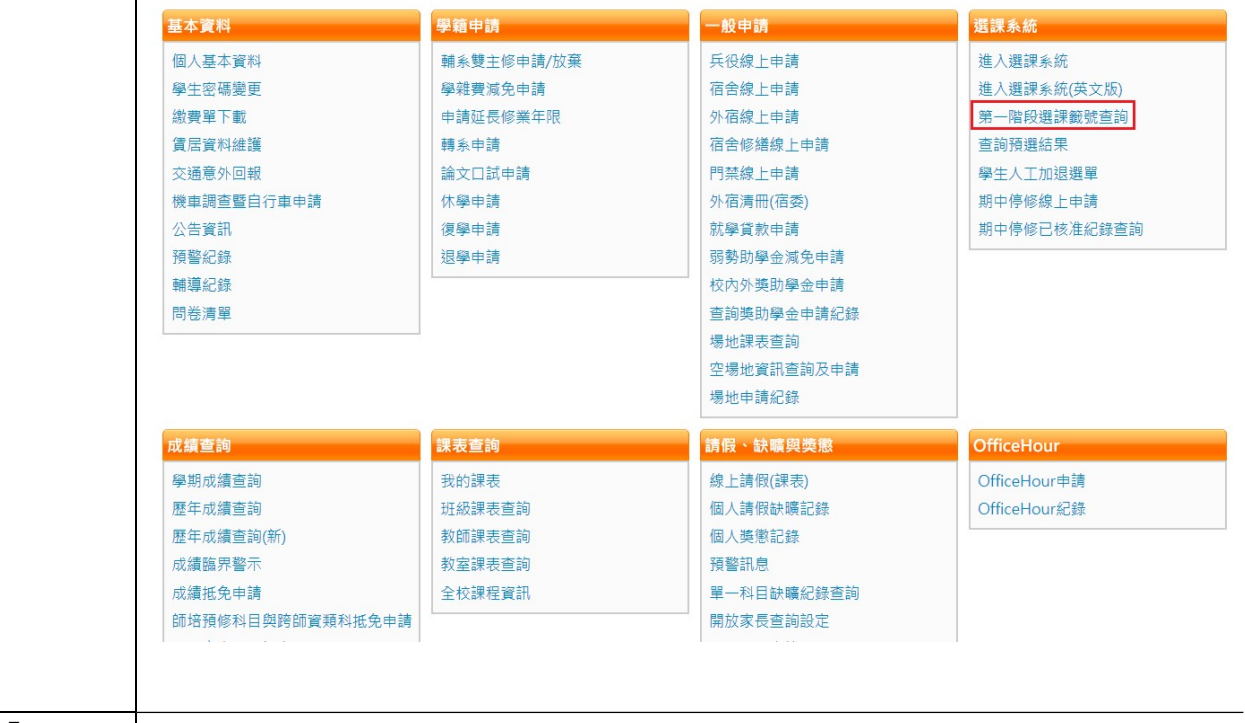

 $\overline{a}$ 

#### 2. 已點選『加選』 出學生資訊系統 之課程,會顯示 ▶現在位置:進入學生資訊系統 > 選課系統 > 第一階段選課籤號查詢 + 開啟功能表 人數 | 剩餘 | 己選<br>上限 | 名額 | 人數 <br>一般號<br>上 單 籤號 科目代碼 開課班級 科目名稱 選修別學分 授課教師 查詢 AAR10580 繪本導賞 <br>蕭寶玲  $52$ 1032286081 選 2.0 美二甲  $30<sup>°</sup>$  $\mathbf 1$

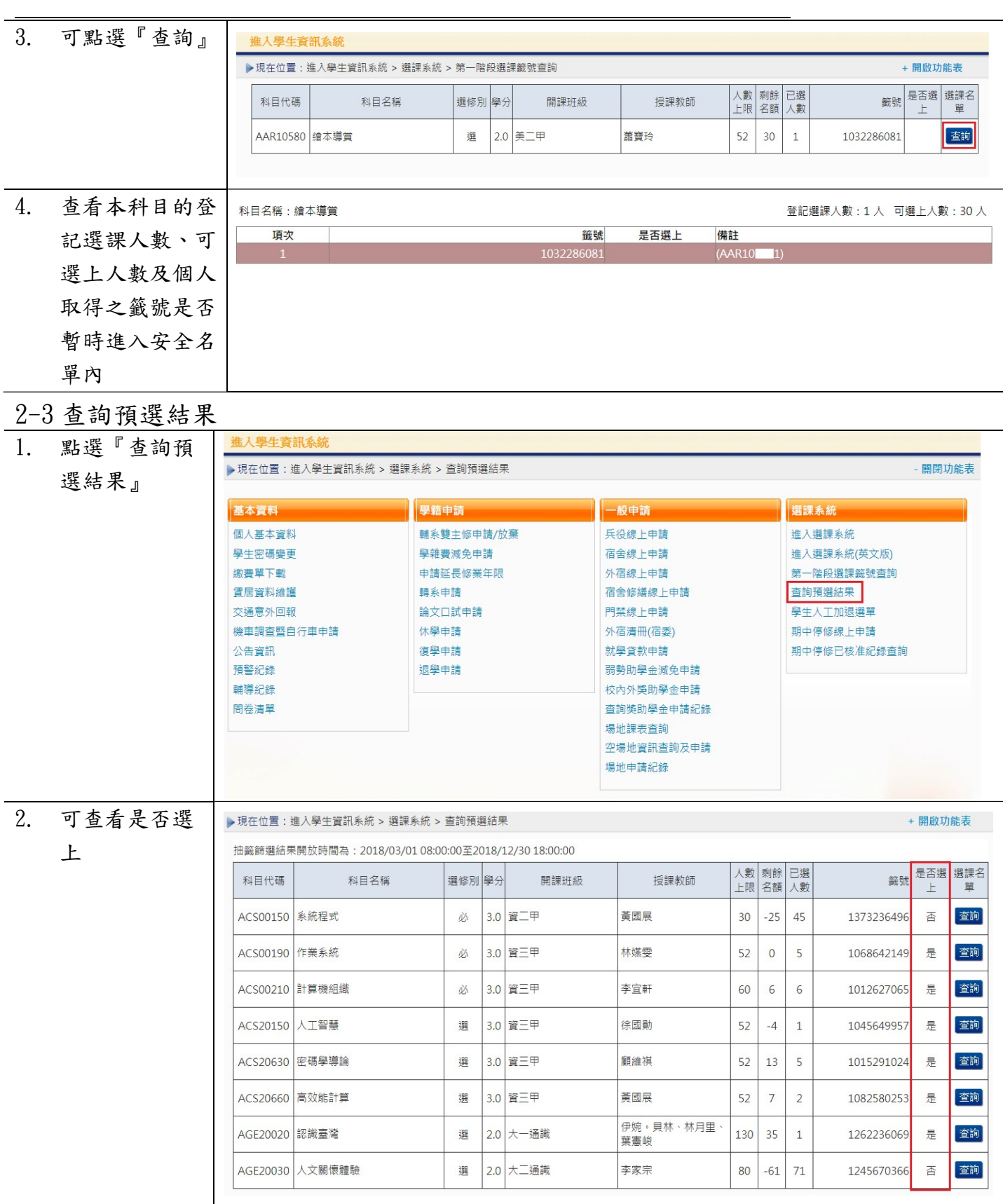

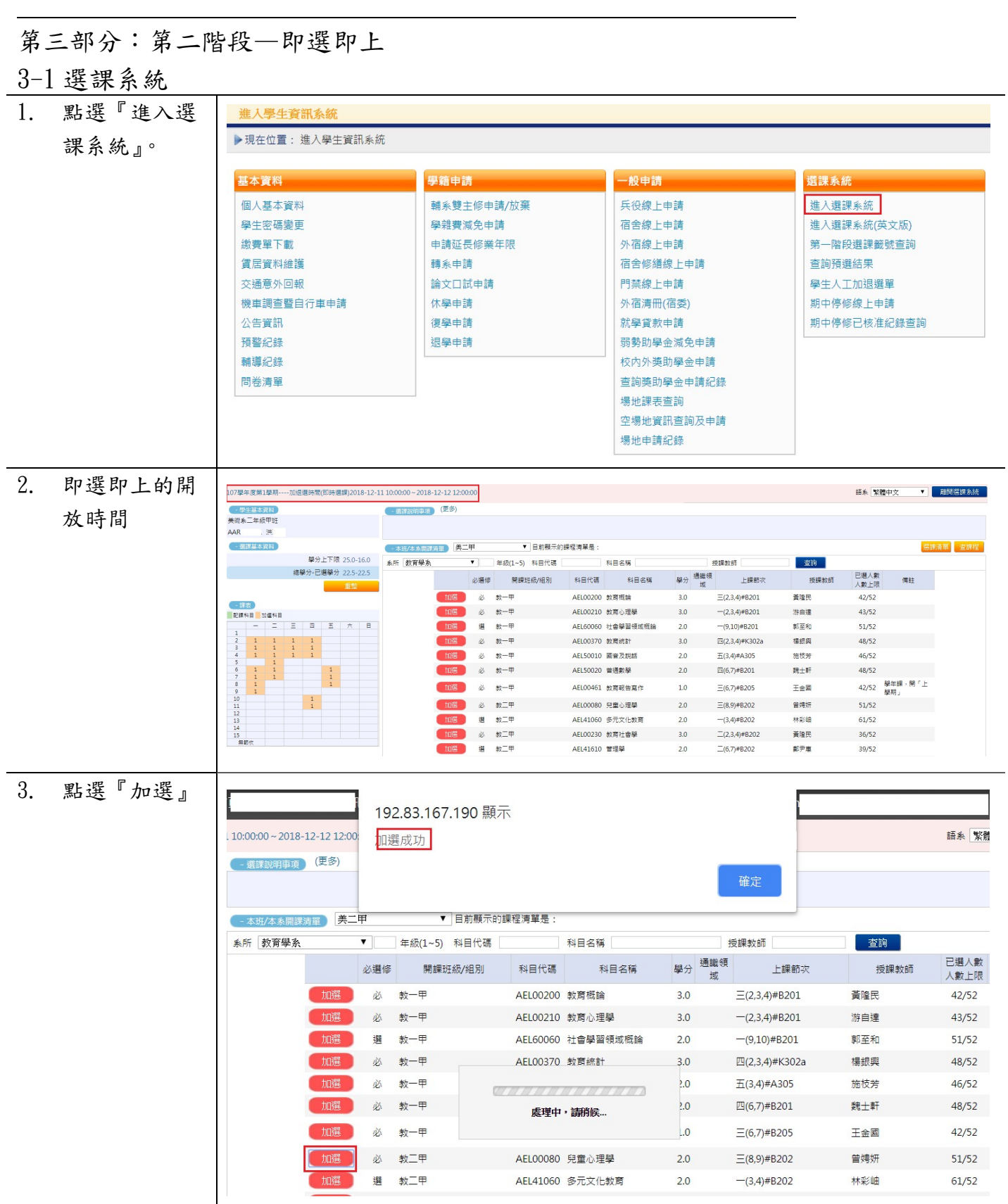

L 4. 將已加選的課

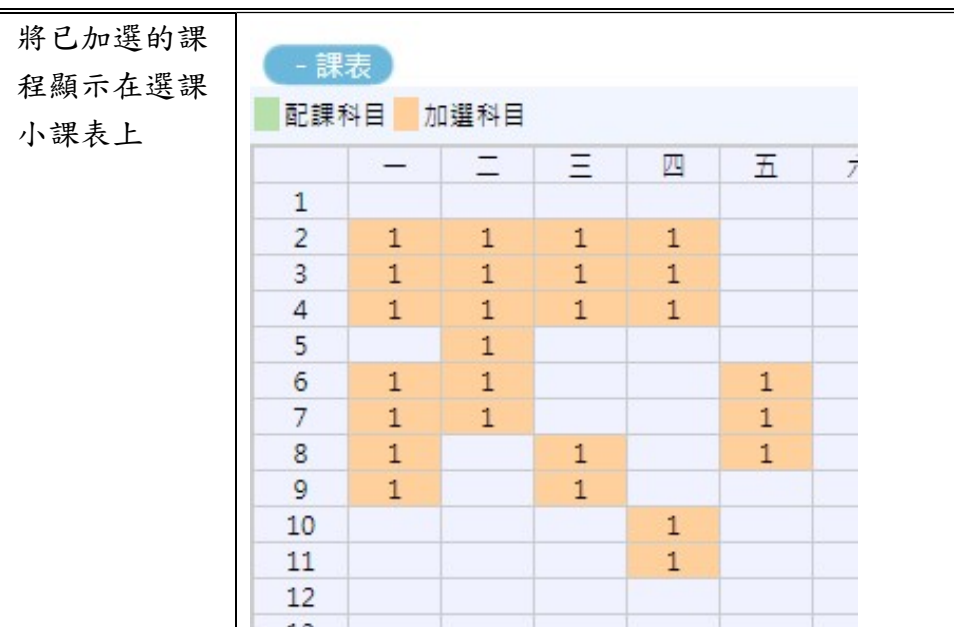

## 3-2 我的課表

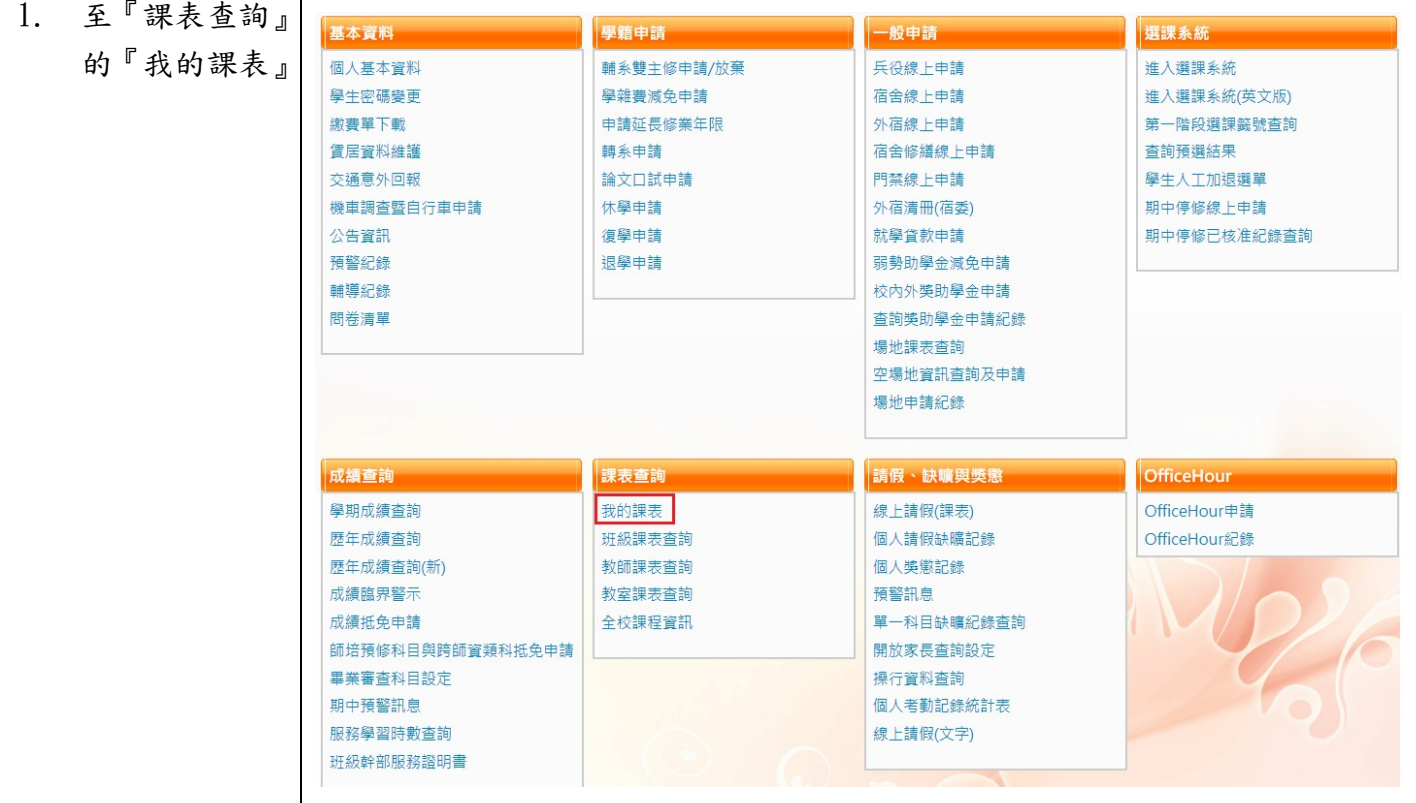

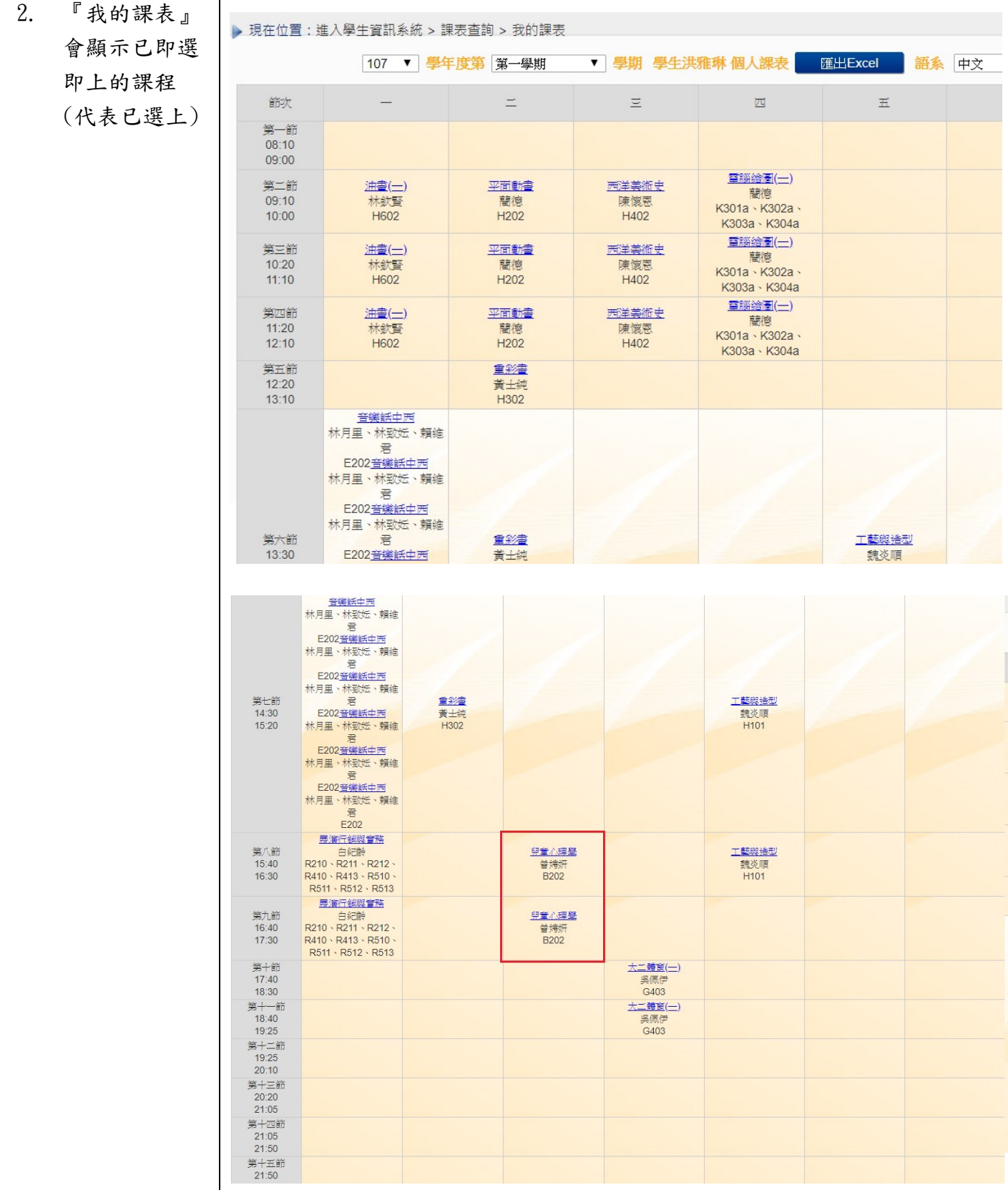

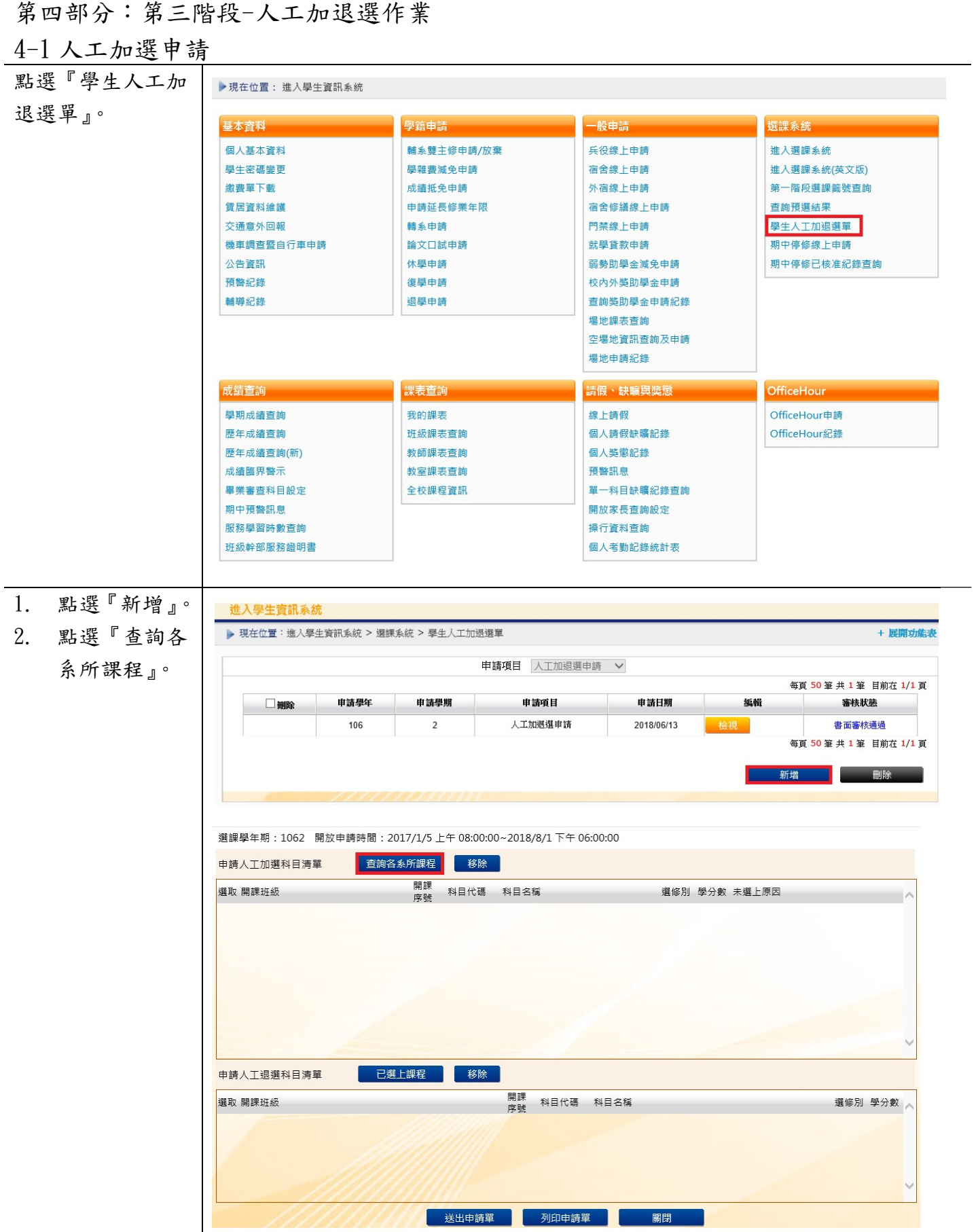

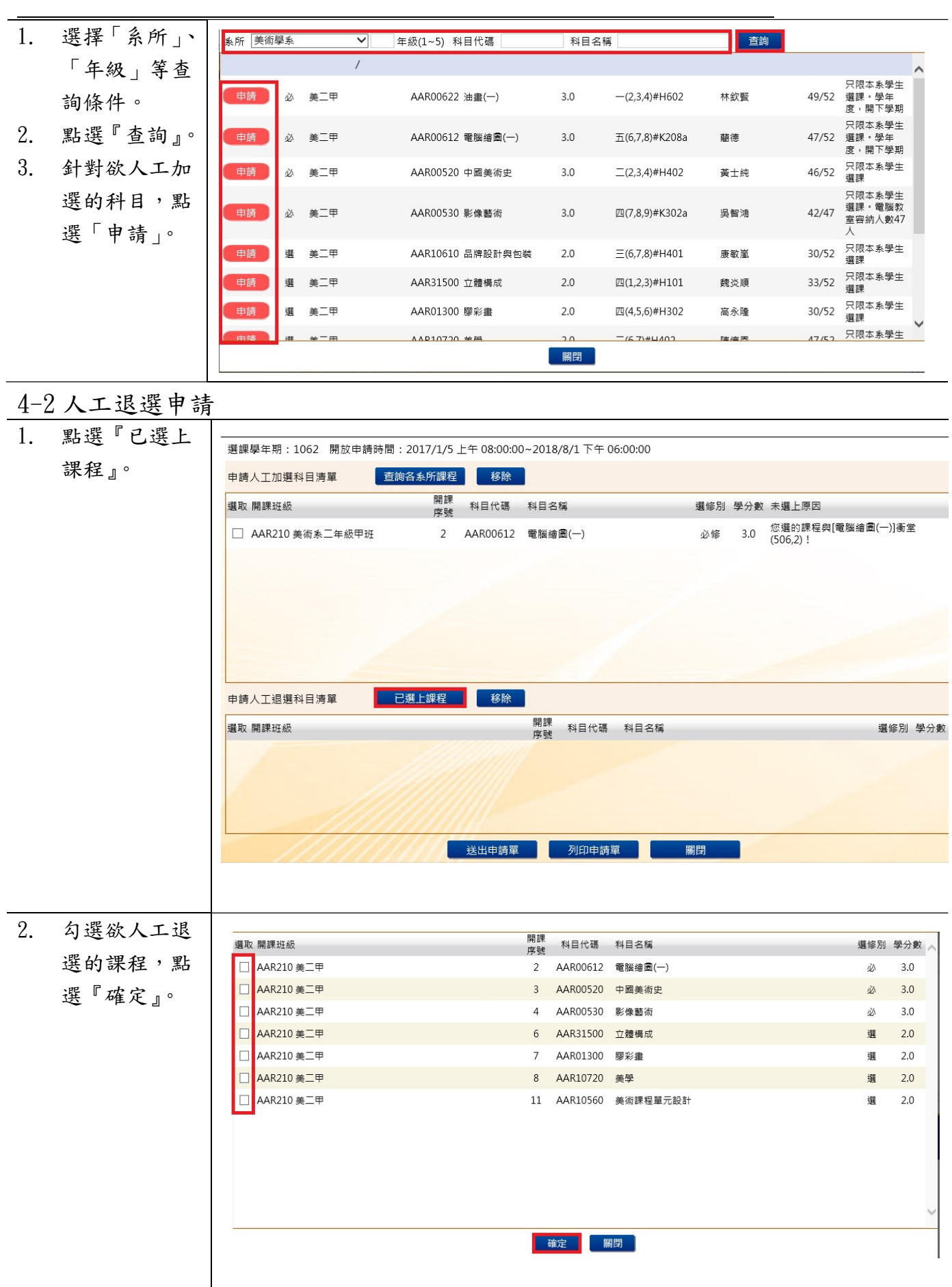

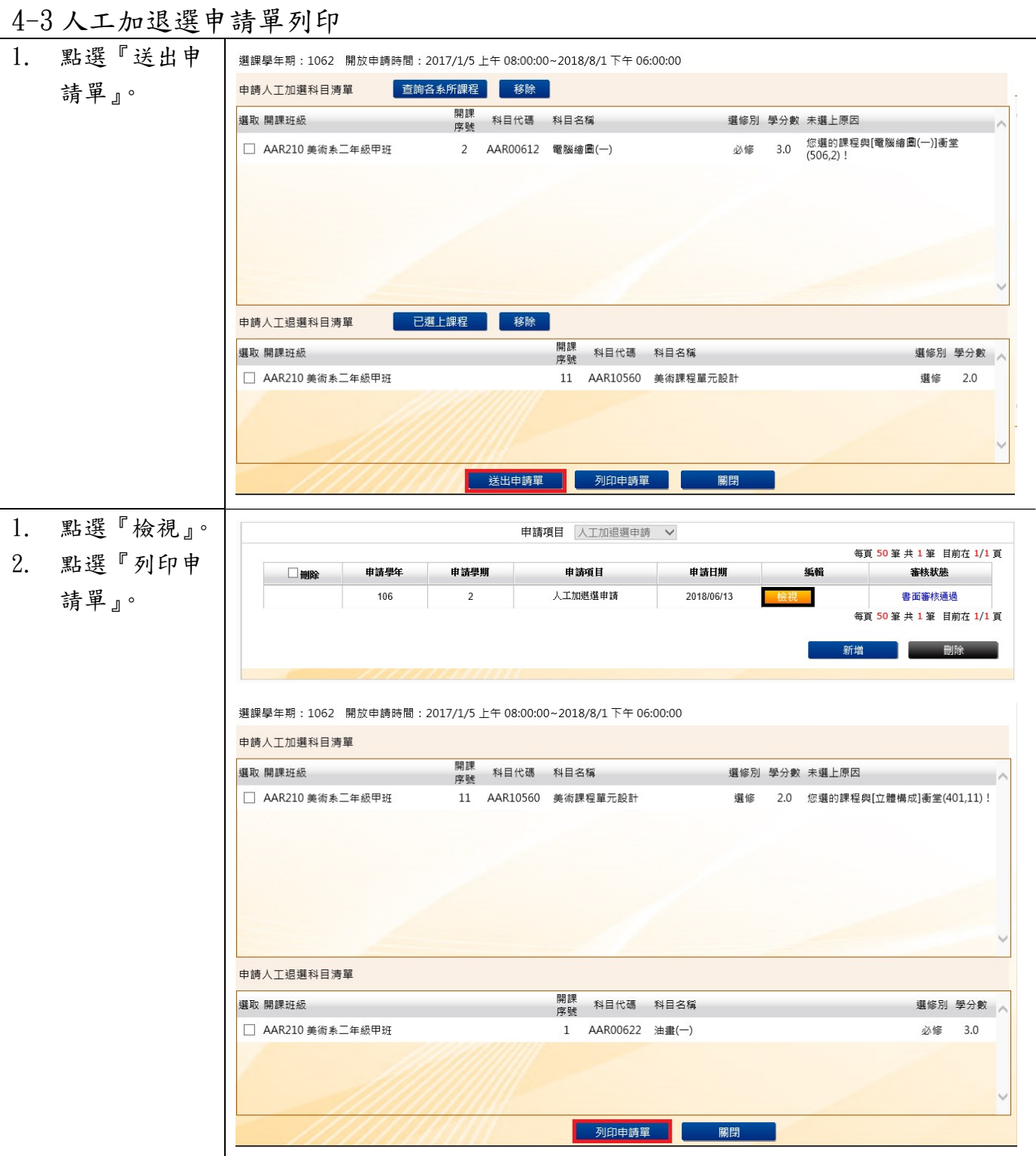

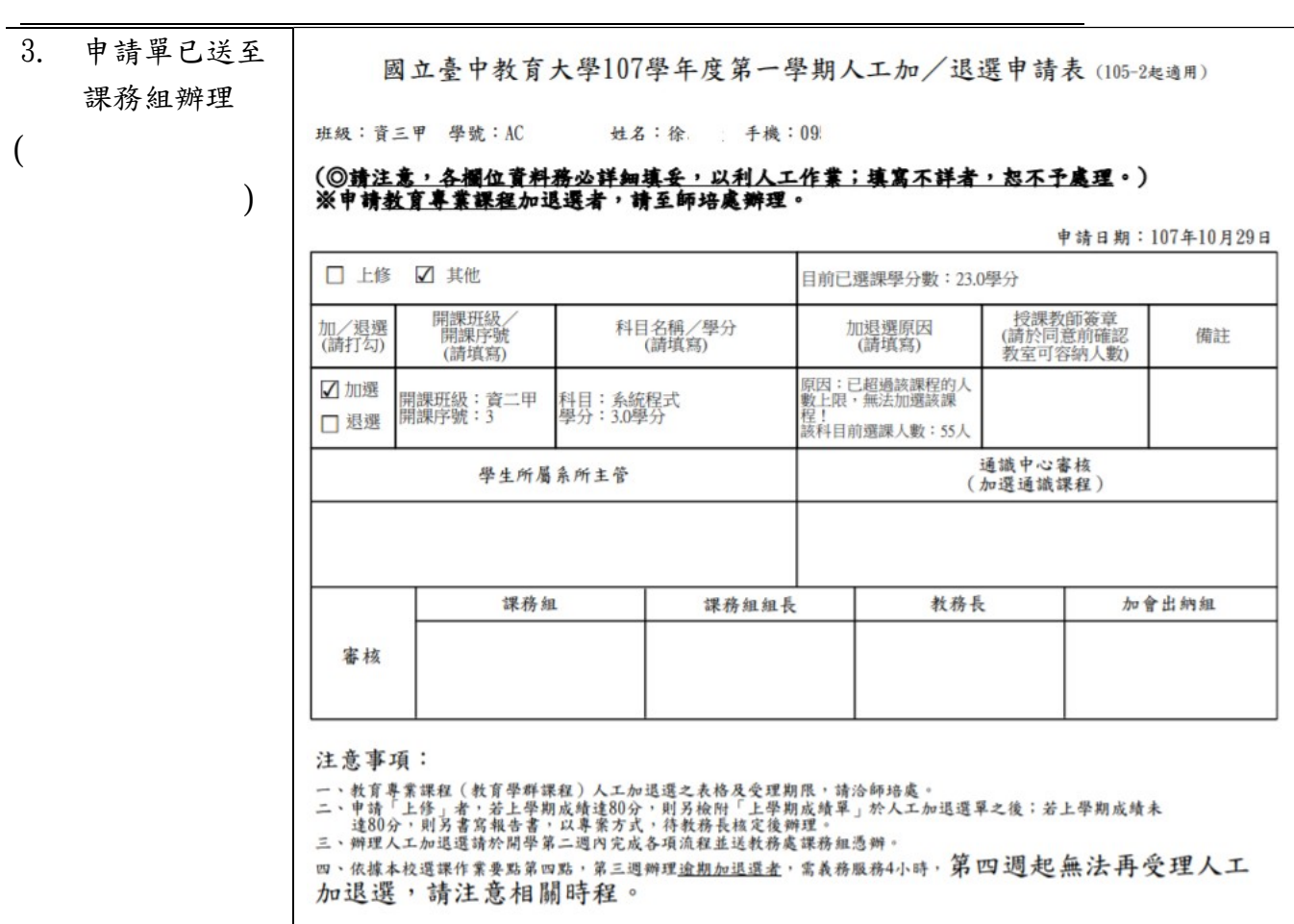